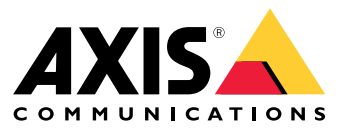

Manual do usuário

## Sobre <sup>o</sup> aplicativo

## Sobre <sup>o</sup> aplicativo

Quando instalado em uma câmera Axis compatível, <sup>o</sup> AXIS License Plate Verifier permite que os veículos acessem áreas como estacionamentos. O aplicativo lê <sup>a</sup> placa de licença capturada pela câmera <sup>e</sup> <sup>a</sup> compara com uma lista de permissão ou lista de bloqueio armazenada na câmera.

Cenários típicos do AXIS License Plate Verifier:

- *Cenário de entrada <sup>e</sup> saída de veículos na [página](#page-20-0) [21](#page-20-0)*
- *Cenário de controle de acesso de veículos na [página](#page-23-0) [24](#page-23-0)*
- *Fluxo livre na [página](#page-9-0) [10](#page-9-0)*

### **Requisitos**

O aplicativo pode ser instalado em dispositivos de vídeo em rede Axis compatíveis que ofereçam suporte à AXIS Camera Application Platform. Uma lista completa dos dispositivos <sup>e</sup> versões de firmware compatíveis está disponível em *[axis.com/products/axis-license-plate-verifier/support-and-documentation](https://www.axis.com/products/axis-license-plate-verifier/support-and-documentation)*

## <span id="page-2-0"></span>Encontre <sup>o</sup> dispositivo na rede

## Encontre <sup>o</sup> dispositivo na rede

Para encontrar dispositivos Axis na rede <sup>e</sup> atribuir endereços IP <sup>a</sup> eles no Windows®, use <sup>o</sup> AXIS IP Utility ou <sup>o</sup> AXIS Device Manager. Ambos os aplicativos são grátis <sup>e</sup> podem ser baixados de *[axis.com/support](https://www.axis.com/support)*.

Para obter mais informações sobre como encontrar <sup>e</sup> atribuir endereços IP, acesse *Como atribuir um endereço IP <sup>e</sup> acessarseu [dispositivo](https://help.axis.com/access-your-device)*.

### **Suporte <sup>a</sup> navegadores**

O dispositivo pode ser usado com os seguintes navegadores:

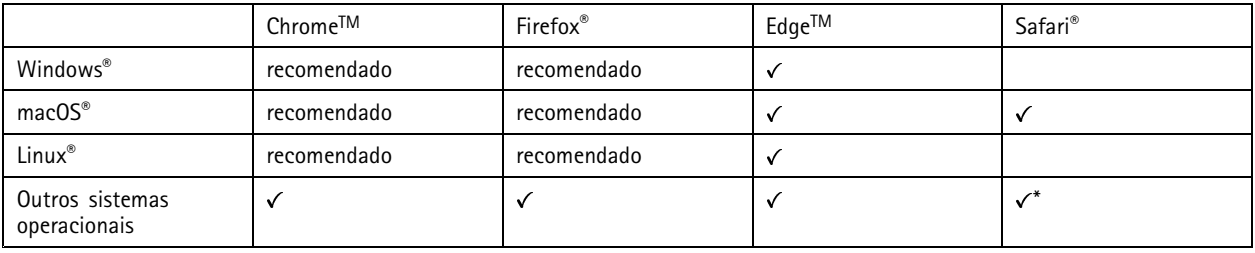

\*Para usar a interface Web do AXIS OS com o iOS 15 ou iPadOS 15, acesse Ajustes > Safari > Avançado > Recursos e desative *NSURLSession Websocket.*

### Acesso ao dispositivo

### Acesso ao dispositivo

1. Abra um navegador <sup>e</sup> insira <sup>o</sup> endereço IP ou <sup>o</sup> nome de host do dispositivo Axis.

Se você não souber <sup>o</sup> endereço IP, use <sup>o</sup> AXIS IP Utility ou <sup>o</sup> AXIS Device Manager para localizar <sup>o</sup> dispositivo na rede.

- 2. Insira <sup>o</sup> nome de usuário <sup>e</sup> <sup>a</sup> senha. Ao acessar <sup>o</sup> dispositivo pela primeira vez, você deverá definir <sup>a</sup> senha de root. Consulte *Defina uma nova senha para <sup>a</sup> conta root na página <sup>4</sup>* .
- 3. A página de visualização ao vivo é aberta no navegador da Web.

#### **Defina uma nova senha para <sup>a</sup> conta root**

#### Importante

O nome do usuário administrador padrão é **root**. Se <sup>a</sup> senha do usuário root for perdida, redefina <sup>o</sup> dispositivo para as configurações padrão de fábrica. Consulte

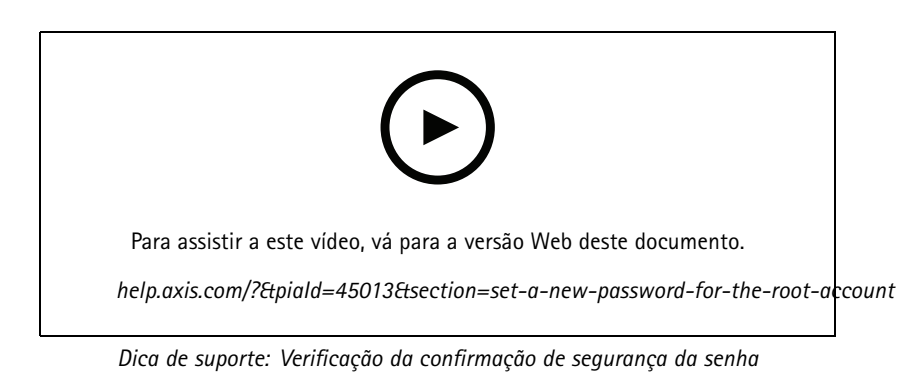

- 1. Digite uma senha. Siga as instruções sobre senhas seguras. Consulte *Senhas seguras na página <sup>4</sup>* .
- 2. Digite <sup>a</sup> senha novamente para confirmar.
- 3. Clique em **Create login (Criar login)**. A senha está configurada.

#### **Senhas seguras**

#### Importante

Os dispositivos Axis enviam <sup>a</sup> senha definida inicialmente na forma de texto plano via rede. Para proteger seu dispositivo após <sup>o</sup> primeiro login, configure uma conexão HTTPS segura <sup>e</sup> criptografada <sup>e</sup> altere <sup>a</sup> senha.

A senha do dispositivo é <sup>a</sup> proteção primária para seus dados <sup>e</sup> serviços. Os dispositivos Axis não impõem uma política de senhas, pois os produtos podem ser usados em vários tipos de instalações.

Para proteger seus dados, recomendamos enfaticamente que você:

- Use uma senha com pelo menos 8 caracteres, preferencialmente criada por um gerador de senhas.
- Não exponha <sup>a</sup> senha.
- Altere <sup>a</sup> senha em um intervalo recorrente pelo menos uma vez por ano.

## <span id="page-4-0"></span>Introdução

## Introdução

Estas instruções de configuração são válidas para câmeras que não são vendidas como um kit com <sup>o</sup> AXIS License Plate Verifier

- 1. *Ajuste das configurações da câmera na página <sup>5</sup>*
- 2. *Instalação do aplicativo na página 5*

Estas instruções de configuração são válidas para todos os cenários:

- 1. *[Recomendações](#page-6-0) de montagem da câmera na página [7](#page-6-0)*
- 2. *Guia passo <sup>a</sup> passo na [página](#page-9-0) [10](#page-9-0)*
- 3. *Ajuste <sup>a</sup> área de [interesse](#page-11-0) na página [12](#page-11-0)*
- 4. *[Selecionar](#page-12-0) região na página [13](#page-12-0)*
- 5. *[Configuração](#page-13-0) de armazenamento de eventos na página [14](#page-13-0)*

## **Ajuste das configurações da câmera**

Para acessar as configurações da câmera, vá para *Encontre <sup>o</sup> [dispositivo](#page-2-0) na rede na página [3](#page-2-0)* .

- 1. Posicione um veículo na área de interesse.
- 2. Para garantir que <sup>a</sup> placa seja grande <sup>o</sup> suficiente para <sup>o</sup> aplicativo detectá-la, vá para **System <sup>&</sup>gt; Orientation (Sistema <sup>&</sup>gt; Orientação)** <sup>e</sup> selecione <sup>o</sup> contador de <sup>p</sup>ixels. Verifique se <sup>a</sup> largura da <sup>p</sup>laca de licença <sup>é</sup> igual <sup>a</sup> pelo menos <sup>130</sup> <sup>p</sup>ixels para placas com uma linha <sup>e</sup> pelo menos 70 pixels para placas com duas linhas.
- 3. Vá para <sup>a</sup> página Web da câmera, selecione <sup>a</sup> guia **Image (Imagem)** <sup>e</sup> faça os ajustes <sup>a</sup> seguir:
	- Defina <sup>a</sup> área de foco automático na placa <sup>e</sup> clique em **Autofocus (Foco automático)**. Se <sup>a</sup> placa ainda não estiver em foco, faça <sup>o</sup> ajuste fino usando <sup>o</sup> foco manual.
	- Desative <sup>o</sup> **Wide dynamic range (Alcance dinâmico amplo)**.
	- Defina <sup>o</sup> **Local contrast (Contraste local)** como 20. Isso reduzirá <sup>o</sup> ruído durante <sup>a</sup> noite, mas ainda iluminará as placas suficientemente para torná-las visíveis. Um valor mais alto de contraste local torna as placas mais visíveis durante <sup>a</sup> noite, mas aumenta <sup>o</sup> ruído.
	- Defina **Max shutter (Obturador máximo)** como 1/500.
	- Defina **Max gain (Ganho máximo)** como dB <sup>24</sup> para otimizar <sup>o</sup> compromisso entre <sup>o</sup> desfoque <sup>e</sup> <sup>o</sup> ruído na maioria das cenas. Se <sup>a</sup> placa ficar superexposta, ajuste <sup>o</sup> ganho máximo para baixo até 9 dB.
	- Desative **Lock aperture (Travar abertura)**. Isso definirá <sup>a</sup> íris para <sup>o</sup> modo automático, que é recomendável especialmente se <sup>o</sup> veículo estiver de frente para luz solar direta.
- 4. Teste as configurações acima executando-as em um cenário com um veículo. Para obter melhores resultados, teste as configurações nas condições de iluminação mais escuras. Dessa forma, você obterá um bom resultado tanto durante <sup>o</sup> dia quanto à noite.

### **Instalação do aplicativo**

#### Observação

Para instalar <sup>o</sup> aplicativo no dispositivo, você precisará de direitos de administrador.

1. Vá para <sup>a</sup> página Web do dispositivo.

## Introdução

- 2. Vá para **Settings <sup>&</sup>gt; Apps (Configurações <sup>&</sup>gt; Aplicativos)**.
- 3. Clique em **Add (Adicionar)** para carregar <sup>o</sup> arquivo do aplicativo (.eap) na câmera.

Para ativar <sup>a</sup> licença, você precisará de uma chave de licença que é gerada pelo código da licença <sup>e</sup> do número de série do dispositivo Axis. Se você não tiver uma chave de licença no computador, faça o seguinte:

- 1. Acesse *[axis.com/applications](https://www.axis.com/applications)*
- 2. Vá para **License key registration (Registro de chave de licença)**.
- 3. Insira <sup>o</sup> código da licença <sup>e</sup> <sup>o</sup> número de série.
- 4. Salve <sup>o</sup> arquivo da chave da licença no computador. Navegue para selecionar <sup>o</sup> arquivo <sup>e</sup> clique em **Activate (Ativar)**.

#### **Acesso às configurações do aplicativo**

1. Na página Web da câmera, vá para **Apps (Aplicativos)**, inicie <sup>o</sup> aplicativo <sup>e</sup> clique em **Open (Abrir)**.

# <span id="page-6-0"></span>Introdução

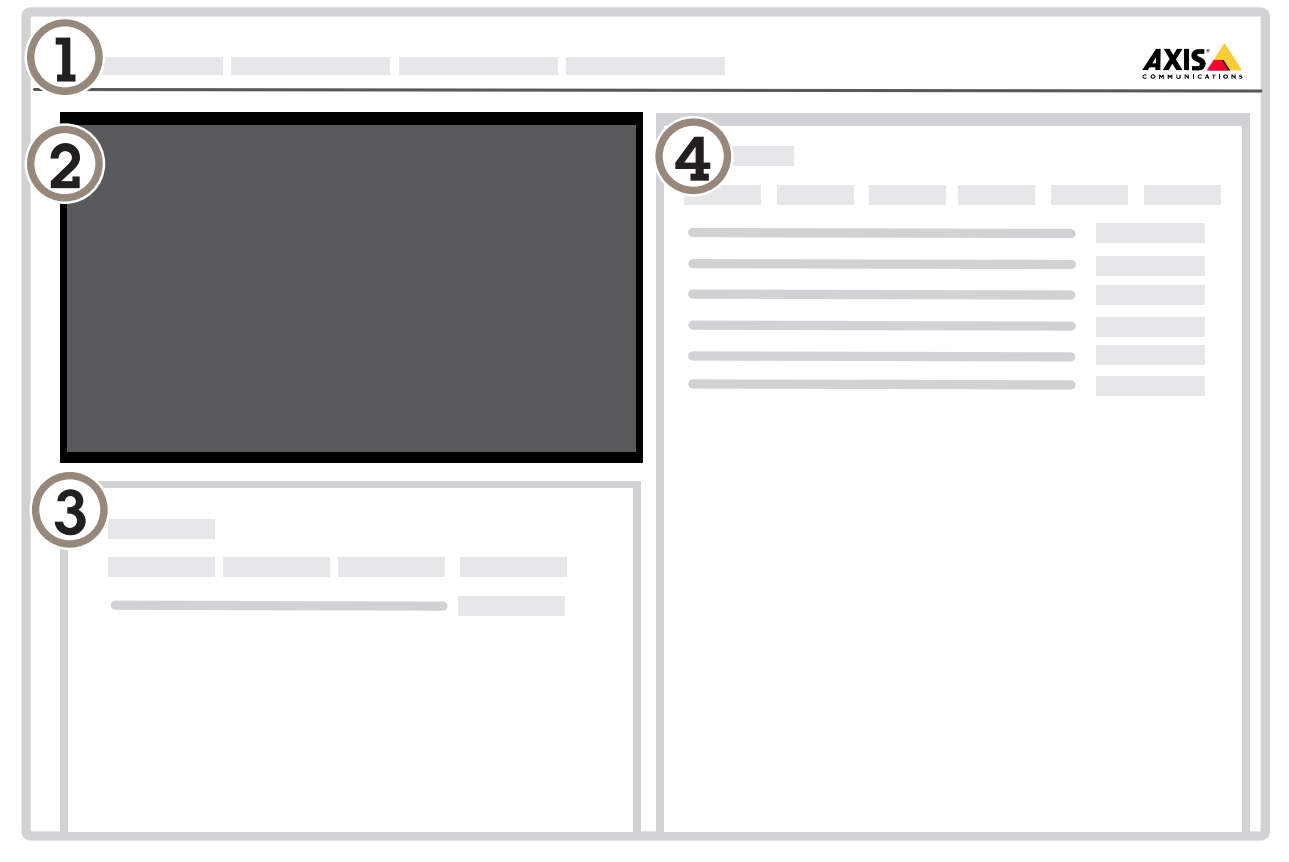

- *1 Guias*
- *2 Visualização ao vivo*
- *3 Evento mais recente*
- *4 Log de eventos*

## **Recomendações de montagem da câmera**

- • Ao selecionar <sup>o</sup> local de montagem, lembre-se de que luz do sol direta pode distorcer <sup>a</sup> imagem, por exemplo, durante <sup>o</sup> nascer <sup>e</sup> <sup>o</sup> pôr do sol.
- A altura de montagem de uma câmera em um cenário de **Access control (Controle de acesso)** deve ser metade da distância entre o veículo e a câmera.

# Introdução

• <sup>A</sup> altura de montagem de uma câmera em um cenário de **Free flow (Fluxo livre)** (reconhecimento de placas de licença em tráfego lento) deve ser inferior à metade da distância entre <sup>o</sup> veículo <sup>e</sup> <sup>a</sup> câmera.

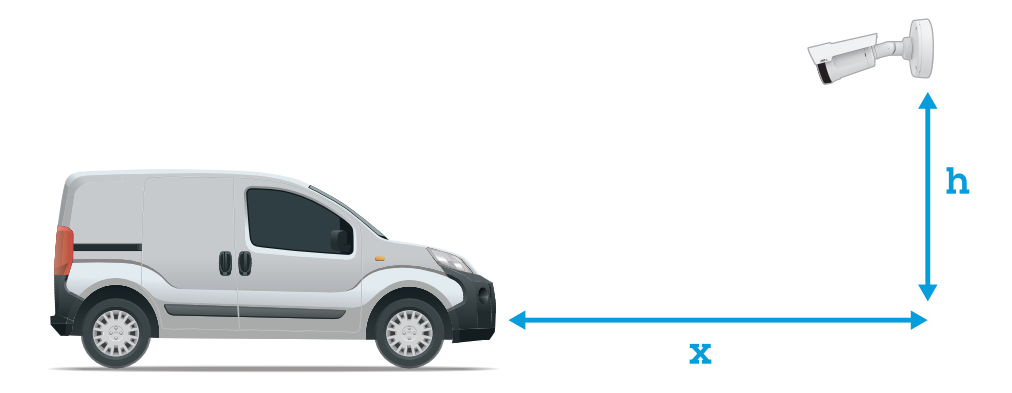

Distância de captura de **Access control (Controle de acesso)**: <sup>2</sup> – <sup>7</sup> <sup>m</sup> (6,6 – <sup>23</sup> ft). Este exemplo baseia-se no AXIS P3245-LVE-3 License Plate Verifier Kit.

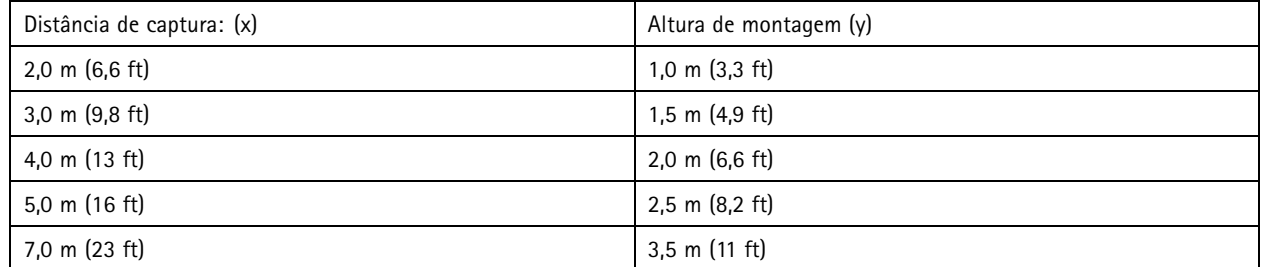

Distância de captura de **Free flow (Fluxo livre)**: <sup>7</sup> – <sup>20</sup> <sup>m</sup> (23 – <sup>65</sup> ft). Este exemplo baseia-se no AXIS P1455-LE-3 License Plate Verifier Kit.

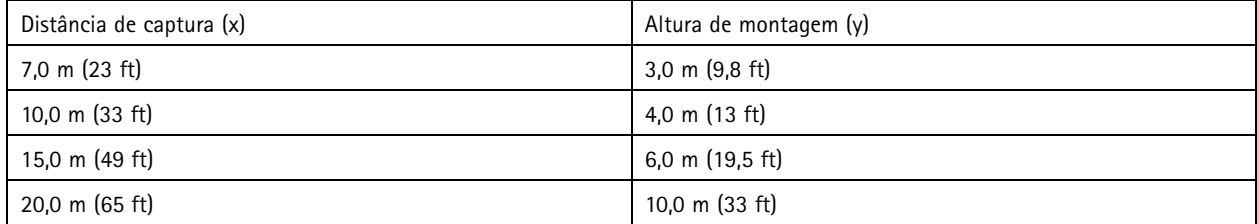

• O ângulo de montagem da câmera não deve ser maior que 30° em nenhuma direção.

# Introdução

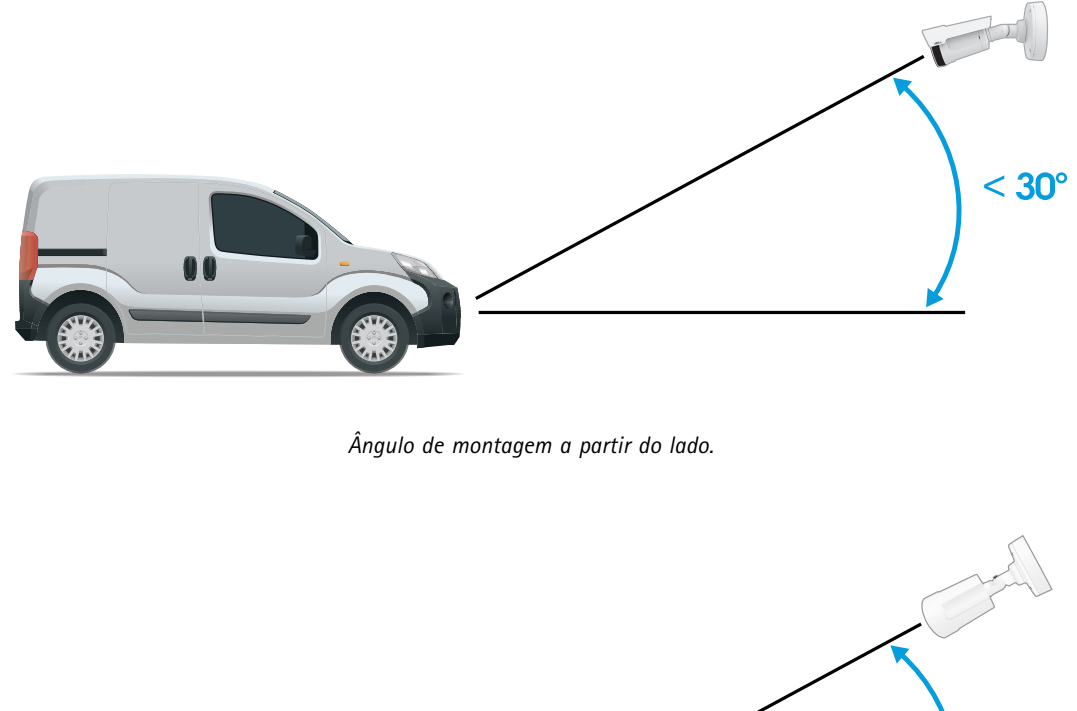

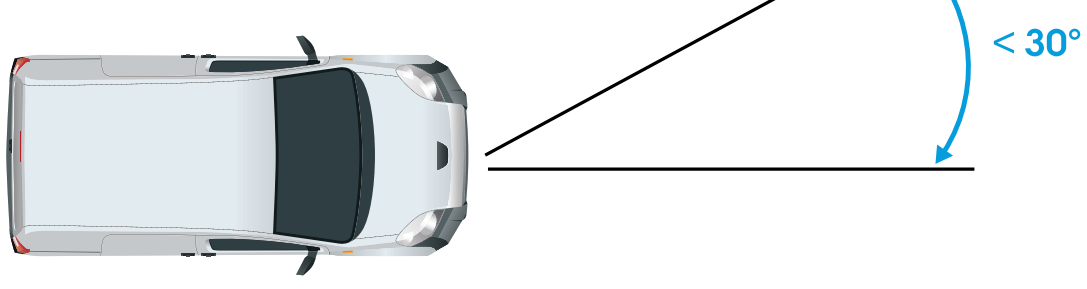

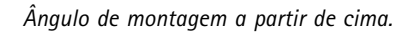

• A imagem da placa não deve estar inclinada mais do que 5° na horizontal. Se <sup>a</sup> imagem estiver inclinada em mais de 5°, recomendamos ajustar <sup>a</sup> câmera para que <sup>a</sup> placa seja exibida horizontalmente no stream em tempo real.

## <span id="page-9-0"></span>Introdução

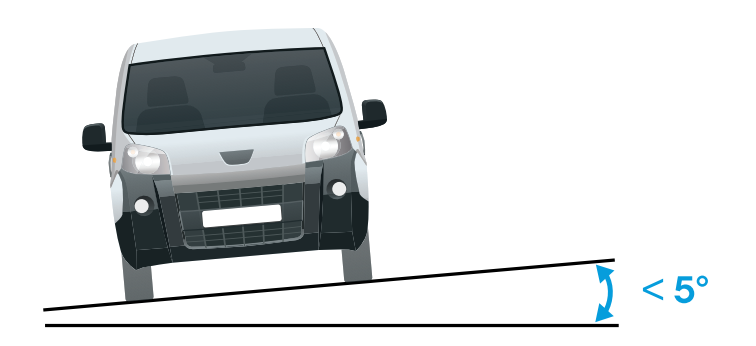

*Inclinação horizontal.*

### **Guia passo <sup>a</sup> passo**

Ao executar <sup>o</sup> aplicativo pela primeira vez, configure as opções **Free flow (Fluxo livre)** ou **Access control (Controle de acesso)** usando <sup>o</sup> guia passo <sup>a</sup> passo. Se desejar fazer alterações posteriormente, ela poderá ser encontrada na guia **Settings (Configurações)** no **Configuration wizard (Assistente de configuração)**.

#### **Fluxo livre**

No modo de Fluxo livre, <sup>o</sup> aplicativo pode detectar <sup>e</sup> ler placas de licença em trânsito de baixa velocidade em vias de acesso mais largas, centros urbanos <sup>e</sup> em áreas fechadas, como campi, portos ou aeroportos. Isso permite <sup>a</sup> busca forense de LPR <sup>e</sup> eventos acionados de LPR em um VMS.

- 1. Selecione **Free flow (Fluxo livre)** <sup>e</sup> clique em **Next (Avançar)**.
- 2. Selecione <sup>a</sup> rotação de imagem correspondente à forma como <sup>a</sup> câmera está montada.
- 3. Selecione <sup>o</sup> número de áreas de interesse. Observe que uma área pode detectar placas em ambas as direções.
- 4. Selecione <sup>a</sup> região em que <sup>a</sup> câmera está localizada.
- 5. Selecione <sup>o</sup> tipo de captura.
	- -**License <sup>p</sup>late crop (Recorte de <sup>p</sup>laca de licença)** salva somente <sup>a</sup> <sup>p</sup>laca de licença.
	- **Vehicle crop (Recorte de veículo)** salva <sup>o</sup> veículo capturado inteiro.
	- **Frame downsized 480x270 (Quadro reduzido para <sup>480</sup> <sup>x</sup> 270)** salva <sup>a</sup> imagem inteira <sup>e</sup> reduz <sup>a</sup> resolução para 480 x 270.
	- -**Full frame (Quadro inteiro)** salva <sup>a</sup> imagem inteira na resolução máxima.
- 6. Arraste os pontos de ancoragem para ajustar <sup>a</sup> área de interesse. Consulte *Ajuste <sup>a</sup> área de interesse na [página](#page-11-0) [12](#page-11-0)*.
- 7. Ajuste <sup>a</sup> direção da área de interesse. Clique na seta <sup>e</sup> gire-a para definir <sup>a</sup> direção. A direção determina como <sup>o</sup> aplicativo registra veículos que entram ou saem da área.
- 8. Clique em **Next (Avançar)**.
- 9. Na lista suspensa **Protocol (Protocolo)**, selecione um dos seguintes protocolos:

## Introdução

- **TCP**
- HTTP POST
- 10. No campo **Server URL (URL do servidor)**, digite <sup>o</sup> endereço <sup>e</sup> <sup>a</sup> porta do servidor no seguinte formato: 127.0.0.1:8080
- 11. No campo **Device ID (ID do dispositivo)**, digite <sup>o</sup> nome do dispositivo ou deixe-o como está.
- 12. Em **Event types (Tipos de eventos)**, selecione uma ou mais das seguintes opções:
	- **New (Nova)** significa <sup>a</sup> primeira detecção de uma placa de licença.
	- **Update (Atualização)** <sup>é</sup> uma correção de um caractere em uma <sup>p</sup>laca previamente detectada ou quando uma direção é detectada à medida que <sup>a</sup> placa se move <sup>e</sup> é rastreada ao longo da imagem.
	- **Lost (Perdido)** é <sup>o</sup> último evento rastreado da placa de licença antes dela sair da imagem. Ele também contém <sup>a</sup> direção da placa.
- 13. Para ativar <sup>o</sup> recurso, selecione **Send event data to server (Enviar dados de eventos para <sup>o</sup> servidor)**.
- 14. Para reduzir <sup>a</sup> largura de banda ao usar HTTP POST, você pode selecionar **Do not to send images through HTTP POST (Não enviar imagens via HTTP POST)**.
- 15. Clique em **Next (Avançar)**.
- 16. Se você já tem uma lista de placas registradas, escolha <sup>a</sup> opção de importar como uma **blocklist (lista de bloqueio)** ou **allowlist (lista de permissão)**.
- 17. Clique em **Finish (Concluir)**.

#### **Controle de acesso**

Use <sup>o</sup> assistente de configuração para configurar de forma rápida <sup>e</sup> fácil. Você pode selecionar **Skip (Pular)** para sair da guia <sup>a</sup> qualquer momento.

- 1. Selecione **Access control (Controle de acesso)** <sup>e</sup> clique em **Next (Avançar)**.
- 2. Selecione <sup>o</sup> tipo de controle de acesso que será usado:
	- **Internal I/O (E/S interna)** se você deseja manter <sup>o</sup> gerenciamento de listas na câmera. Consulte *[Abertura](#page-21-0) de uma barreira para veículos [conhecidos](#page-21-0) usando <sup>a</sup> E/S da câmera na página [22](#page-21-0)*.
	- **Controller (Controlador)** se você deseja conectar um controlador de porta. Consulte *Conexão <sup>a</sup> um [controlador](#page-23-0) de porta na [página](#page-23-0) [24](#page-23-0)*.
	- **Relay (Relé)** se você deseja conectar <sup>a</sup> um módulo de relé. Consulte *[Abertura](#page-20-0) de uma barreira para veículos [conhecidos](#page-20-0) usando um módulo de relé na página [21](#page-20-0)*.
- 3. Na lista suspensa **Barrier mode (Modo de barreira)**, em **Open from lists (Abrir <sup>a</sup> partir de listas)**, selecione **Allowlist (Lista de permissão)**.
- 4. Na lista suspensa **Vehicle direction (Direção do veículo)** selecione **out (saindo)**.
- 5. Na lista suspensa **ROI (Região de interesse)**, selecione <sup>a</sup> área de interesse que gostaria de usar ou se deseja usar <sup>a</sup> área inteira.
- 6. Clique em **Next (Avançar)**.

Na página **Image settings (Configurações da imagem)**:

- 1. Selecione <sup>o</sup> número de áreas de interesse.
- 2. Selecione <sup>a</sup> região em que <sup>a</sup> câmera está localizada.
- 3. Selecione <sup>o</sup> tipo de captura. Consulte *Ajuste das [configurações](#page-12-0) de captura de imagem na página [13](#page-12-0)*.

## <span id="page-11-0"></span>Introdução

- 4. Arraste os pontos de ancoragem para ajustar <sup>a</sup> área de interesse. Consulte *Ajuste <sup>a</sup> área de interesse na página 12*.
- 5. Ajuste <sup>a</sup> direção da área de interesse. A direção determina como <sup>o</sup> aplicativo registra veículos que entram ou saem da área.
- 6. Clique em **Next (Avançar)**.

Na página **Event data (Dados de eventos)**:

#### Observação

Para obter configurações detalhadas, consulte: *[Informações](#page-28-0) sobre eventos push para software de outros fabricantes na [página](#page-28-0) [29](#page-28-0)*.

- 1. Na lista suspensa **Protocol (Protocolo)**, selecione um dos seguintes protocolos:
	- **TCP**
	- HTTP POST
- 2. No campo **Server URL (URL do servidor)**, digite <sup>o</sup> endereço <sup>e</sup> <sup>a</sup> porta do servidor no seguinte formato: 127.0.0.1:8080.
- 3. No campo **Device ID (ID do dispositivo)**, digite <sup>o</sup> nome do dispositivo ou deixe-o como está.
- 4. Em **Event types (Tipos de eventos)**, selecione uma ou mais das seguintes opções:
	- **New (Nova)** significa <sup>a</sup> primeira detecção de uma placa de licença.
	- **Update (Atualização)** <sup>é</sup> uma correção de um caractere em uma <sup>p</sup>laca previamente detectada ou quando uma direção é detectada à medida que <sup>a</sup> placa se move <sup>e</sup> é rastreada ao longo da imagem.
	- **Lost (Perdido)** é <sup>o</sup> último evento rastreado da placa de licença antes dela sair da imagem. Ele também contém <sup>a</sup> direção da placa.
- 5. Para ativar <sup>o</sup> recurso, selecione **Send event data to server (Enviar dados de eventos para <sup>o</sup> servidor)**.
- 6. Para reduzir <sup>a</sup> largura de banda ao usar HTTP POST, você pode selecionar **Do not to send images through HTTP POST (Não enviar imagens via HTTP POST)**.
- 7. Clique em **Next (Avançar)**.

Na página **Import list from <sup>a</sup> .csv file (Importar lista de um arquivo .csv)**:

- 1. Se você já tem uma lista de placas registradas, escolha <sup>a</sup> opção de importar como uma **blocklist (lista de bloqueio)** ou **allowlist (lista de permissão)**.
- 2. Clique em **Finish (Concluir)**.

### **Ajuste <sup>a</sup> área de interesse**

#### Observação

Se você mover <sup>a</sup> área de interesse mais do que 60° ou colocá-la fora da visualização ao vivo, ela retornará automaticamente para <sup>a</sup> posição padrão. Certifique-se de que <sup>a</sup> região de interesse permaneça na posição depois de ter salvado as configurações.

- 1. Vá para **Settings (Configurações)**.
- 2. Clique em **Edit area of interest (Editar área de interesse)**.
- 3. Para aprimorar <sup>a</sup> verificação <sup>e</sup> as imagens capturadas, vá para **Zoom** <sup>e</sup> ajuste <sup>o</sup> controle deslizante de acordo com as suas necessidades.
- 4. Para que <sup>a</sup> câmera foque automaticamente nos veículos, clique em **Autofocus (Foco automático)**. Para definir <sup>o</sup> foco manualmente, vá para **Focus (Foco)** <sup>e</sup> ajuste-o com <sup>o</sup> controle deslizante.

## <span id="page-12-0"></span>Introdução

- 5. Para ajustar <sup>a</sup> área de interesse, clique em qualquer lugar na área <sup>e</sup> arraste os pontos de ancoragem destacados em azul.
- 6. Para obter uma resposta de direção correta no **Event log (Log de eventos)**, gire <sup>a</sup> seta para <sup>a</sup> direção de condução. Clique fora da área de interesse e, em seguida, clique na seta <sup>e</sup> gire-a para definir <sup>a</sup> direção. O feedback de direção será exibido na coluna **Direction (Direção)**. Observe que uma área pode detectar <sup>p</sup>lacas em ambas as direções
- •Para adicionar uma segunda área de interesse, selecione **<sup>2</sup>**no menu suspenso **Area of interest (Área de interesse)**.

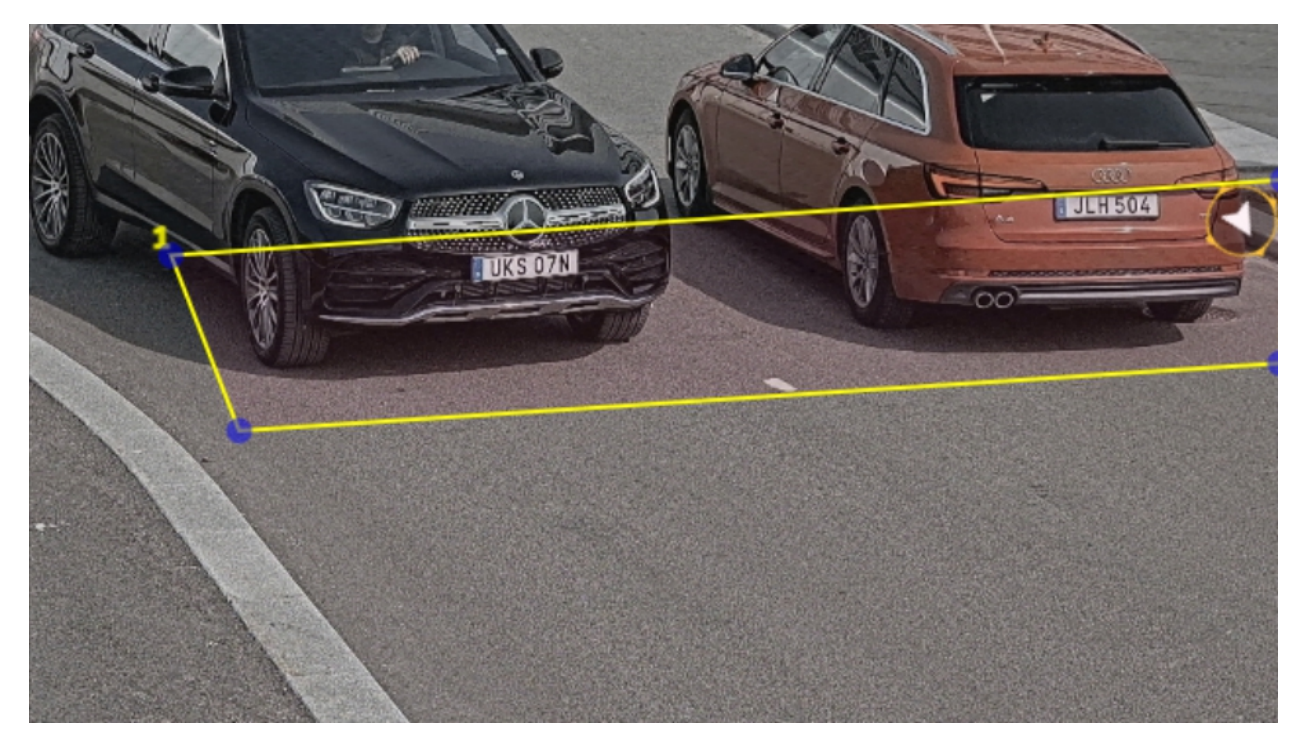

*Exemplo com uma área de interesse.*

#### Observação

Por questões de desempenho, mantenha <sup>a</sup> área de interesse <sup>a</sup> menor possível.

### **Selecionar região**

- 1. Vá para **Settings (Configurações)** <sup>&</sup>gt; **Image (Imagem)**.
- 2. Na lista suspensa **Region (Região)**, selecione sua região.

### **Ajuste das configurações de captura de imagem**

- 1. Vá para **Settings (Configurações)** <sup>&</sup>gt; **Image (Imagem)**.
- 2. Para alterar <sup>a</sup> resolução das imagens capturadas, vá para **Resolution (Resolução)**.
- 3. Para alterar <sup>a</sup> rotação da imagem capturada, vá para **Image rotation (Rotação da imagem)**.
- 4. Para alterar <sup>a</sup> forma como as imagens capturadas são salvas, vá para **Save full frame (Salvar quadro inteiro)**:
	- **License <sup>p</sup>late crop (Recorte de <sup>p</sup>laca de licença)** salva somente <sup>a</sup> <sup>p</sup>laca de licença.
	- **Vehicle crop (Recorte de veículo)** salva <sup>o</sup> veículo capturado inteiro.

## <span id="page-13-0"></span>Introdução

- - **Frame downsized 480x270 (Quadro reduzido para <sup>480</sup> <sup>x</sup> 270)** salva <sup>a</sup> imagem inteira <sup>e</sup> reduz <sup>a</sup> resolução para 480 x 270.
- **Full frame (Quadro inteiro)** salva <sup>a</sup> imagem inteira na resolução máxima.

### **Configuração de armazenamento de eventos**

Um evento consiste em aspectos como imagem capturada, placa de licença, número da área de interesse, direção do veículo, no acesso e data e hora.

Este exemplo de caso de uso explica como armazenar eventos de números de placas de licença na lista de permissão por 30 dias.

Requisitos:

- Câmera fisicamente instalada <sup>e</sup> conectada à rede.
- AXIS License Plate Verifier pronto <sup>e</sup> em execução na câmera.
- Armazenamento interno ou em um cartão SD instalado na câmera.
- 1. Vá para **Settings (Configurações)** <sup>&</sup>gt; **Events (Eventos)**.
- 2. Em **Save events (Salvar eventos)**, selecione **Allowlisted (Na lista de permissão)**.
- 3. Em **Delete events after (Excluir eventos após)**, selecione **<sup>30</sup> days (30 dias)**.

#### Observação

Para detectar um cartão SD inserido quando <sup>o</sup> aplicativo está em execução, é necessário reiniciar <sup>o</sup> aplicativo. Se um cartão SD estiver instalado na câmera, <sup>o</sup> aplicativo escolherá automaticamente <sup>o</sup> cartão SD como armazenamento padrão. O AXIS License Plate Verifier usa <sup>a</sup> memória interna das câmeras para economizar até 1.000 eventos usando os recortes da placa de licença como quadro. Se você usar quadros maiores, <sup>a</sup> quantidade de eventos que você poderá salvar poderá variar. Para alterar as configurações de captura de imagem, vá para **Settings <sup>&</sup>gt; Image (Configurações <sup>&</sup>gt; Imagem)**. Um cartão SD pode salvar até 100.000 eventos usando qualquer tipo de quadro.

### <span id="page-14-0"></span>Gerenciar listas

## Gerenciar listas

### **Adicionar placa de licença detectada à lista**

Uma placa de licença pode ser adicionada diretamente <sup>a</sup> uma lista após ser detectada pelo aplicativo.

- 1. Clique na guia **Event log (Log de eventos)**.
- 2. Vá para **Latest Event (Último evento)**.
- 3. Clique em **Add to list (Adicionar à lista)** próximo à placa de licença que deseja adicionar.
- 4. Selecione <sup>a</sup> lista à qual deseja adicionar <sup>a</sup> placa de licença no menu suspenso de listas.
- 5. Clique em **Append (Anexar)**.

### **Adicionar descrições <sup>a</sup> placas de licença**

Para adicionar uma descrição <sup>a</sup> uma placa de licença na lista:

- Vá para **List management (Gerenciamento de listas)**.
- Selecione <sup>a</sup> placa de licença que deseja editar <sup>e</sup> clique no ícone de caneta.
- Digite as informações relevantes no campo **Description (Descrição)**, na parte superior da lista.
- Clique no ícone de disco para salvar.

### **Personalização de nomes de listas**

Você pode alterar <sup>o</sup> nome de qualquer uma das listas para ajustá-lo ao seu caso de uso específico.

- 1. +Vá para **List management (Gerenciamento de listas)**.
- 2. Vá para <sup>o</sup> menu de listas da lista que deseja alterar.
- 3. Selecione **Rename (Renomear)**.
- 4. Digite <sup>o</sup> nome da lista.

O novo nome da lista será atualizado em todas as configurações existentes.

### **Importação de números de placas de licença na lista de permissão**

Você pode importar números de placas de licença na lista de permissão <sup>a</sup> partir de um arquivo .csv no computador. Além do número da placa de licença, você também pode adicionar comentários para cada número de placa no arquivo .csv.

A estrutura do arquivo. csv deve parecer com esta: placa de licença, data, descrição

**Exemplo** Somente placa de licença: AXIS123

Placa de licença + descrição: AXIS123, , John Smith

Placa de licença + data + descrição: AXIS123,2022-06-08, John Smith

- 1. Vá para **List management (Gerenciamento de listas)**.
- 2. Vá para <sup>o</sup> menu de contexto ao lado de **Allowlist (Lista de permissão)** <sup>e</sup> selecione **Import from file (Importar de arquivo)**.

## Gerenciar listas

- 3. Navegue para selecionar um arquivo. csv no computador.
- 4. Clique em **OK**.
- 5. Verifique se os números de placas de licença importados aparecem no campo **Allowlist (Lista de permissão)**.

#### **Compartilhamento de listas de placas de licença com outras câmeras**

Você pode compartilhar as listas de placas de placas com outras câmeras na rede. A sincronização substituirá todas as listas de placas de licenças atuais nas outras câmeras.

- 1. +Vá para **List management (Gerenciamento de listas)**.
- 2. Em **Camera synchronization (Sincronização da câmera)**, digite <sup>o</sup> endereço IP, <sup>o</sup> nome de usuário <sup>e</sup> <sup>a</sup> senha.
- 3. Clique em **<sup>+</sup>**.
- 4. Clique em **Camera synchronization (Sincronização da câmera)**.
- 5. Verifique se <sup>a</sup> data <sup>e</sup> <sup>a</sup> hora em **Last sync (Última sincronização)** são atualizadas de acordo.

## **Agendar listas**

As listas podem ser agendadas para que estejam ativas somente em determinados horários durante determinados dias da semana. Para agendar uma lista:

- Vá para **List management (Gerenciamento de listas)**.
- Vá para <sup>o</sup> menu de listas da lista que deseja agendar.
- Selecione **Schedule (Agendar)** no menu pop-up.
- Selecione <sup>a</sup> hora de início <sup>e</sup> de término <sup>e</sup> <sup>o</sup> dia em que <sup>a</sup> lista deve estar ativa.
- Clique no botão próximo <sup>a</sup> **Enabled (Ativada)** para continuar.
- Clique em **SAVE (Salvar)**.

## Configurações adicionais

## Configurações adicionais

### **Configurar sobreposição de texto**

Uma sobreposição de texto mostra as sequintes informações de eventos na visualização ao vivo: dia da semana, mês, hora, ano, número da placa de licença.

- 1. Vá para **Settings (Configurações)** <sup>&</sup>gt; **Image (Imagem)**.
- 2. Ative <sup>a</sup> opção **Text overlay (Sobreposição de texto)**.
- 3. Defina <sup>a</sup> **Overlay duration (Duração da sobreposição)** como um valor entre <sup>1</sup> <sup>e</sup> <sup>9</sup> segundos.
- 4. Selecione <sup>a</sup> data, <sup>a</sup> hora <sup>e</sup> <sup>a</sup> placa de licença (**Datetime <sup>+</sup> LP (Data <sup>e</sup> hora <sup>+</sup> PL)**) ou apenas <sup>a</sup> placa de licença (**LP (PL)**).
- 5. Verifique se <sup>a</sup> sobreposição aparece na visualização ao vivo.

## **Detecção de placas de licença em condições de pouca iluminação**

Cada detecção recebe uma pontuação pelo algoritmo. Isso é chamado de nível de sensibilidade (parâmetro de confiança). As detecções com pontuação inferior ao valor do nível selecionado não são mostradas na lista de eventos.

Para cenas com iluminação reduzida, é possível baixar <sup>o</sup> nível de sensibilidade.

- 1. Vá para **Settings (Configurações)** <sup>&</sup>gt; **Detection parameters (Parâmetros de detecção)**.
- 2. Ajuste <sup>o</sup> controle deslizante sob **Sensitivity level (Nível de sensibilidade)**. Para evitar detecções falsas, recomendamos reduzir <sup>o</sup> valor do limite em 0,05 de cada vez.
- 3. Verifique se <sup>o</sup> algoritmo detecta as placas de licença conforme esperado.

### **Permitir menos caracteres nas placas de licença**

O aplicativo possui um número mínimo padrão de caracteres para detectar uma placa de licença. O número mínimo padrão de caracteres é cinco. Você pode configurar <sup>o</sup> aplicativo para detectar placas de licença com menos caracteres.

- 1. Vá para **Settings (Configurações)** <sup>&</sup>gt; **Detection parameters (Parâmetros de detecção)**.
- 2. No campo **Minimum number of characters (Número mínimo de caracteres)**, digite <sup>o</sup> número mínimo de caracteres que deseja permitir.
- 3. Verifique se <sup>o</sup> aplicativo detecta as placas de licença conforme esperado.

### **Permitir somente correspondências exatas de placas de licença**

O algoritmo de correspondência permite automaticamente um desvio de um caractere ao comparar <sup>a</sup> placa de licença detectada com <sup>a</sup> lista de permissão ou <sup>a</sup> lista de bloqueio. No entanto, alguns cenários necessitam de uma correspondência exata de todos os caracteres da placa de licença.

- 1. Vá para **List management (Gerenciamento de listas)**.
- 2. Clique para ativar **Strict matching (Correspondência estrita)**.
- 3. Verifique se <sup>o</sup> aplicativo compara as placas de licença conforme esperado.

## Configurações adicionais

### **Permitir <sup>o</sup> desvio de mais de um caractere ao comparar placas de licença**

O algoritmo de correspondência permite automaticamente um desvio de um caractere ao comparar <sup>a</sup> placa de licença detectada com <sup>a</sup> lista de permissão ou <sup>a</sup> lista de bloqueio. No entanto, você pode permitir <sup>o</sup> desvio de mais de um caractere.

- 1. Vá para **Settings (Configurações)** <sup>&</sup>gt; **Detection parameters (Parâmetros de detecção)**.
- 2. Em **Allowed character deviation (Desvio de caractere permitido)**, selecione <sup>o</sup> número de caracteres que podem ser diferentes.
- 3. Verifique se <sup>o</sup> aplicativo compara as placas de licença conforme esperado.

### **Fornecer acesso limitado aos operadores**

Os operadores podem receber acesso limitado ao aplicativo usando um URL. Dessa forma, eles só podem acessar <sup>o</sup> **Event log (Log de eventos)** <sup>e</sup> <sup>o</sup> **List management (Gerenciamento de listas)**. O URL pode ser encontrado em **Settings <sup>&</sup>gt; User rights (Configurações <sup>&</sup>gt; Direitos de usuário)**.

### **Configuração de uma conexão segura**

Para proteger <sup>a</sup> comunicação <sup>e</sup> os dados entre dispositivos, por exemplo, entre <sup>a</sup> câmera <sup>e</sup> <sup>o</sup> controlador de porta, configure uma conexão segura com HTTPS usando certificados.

- 1. Vá para **Settings (Configurações)** <sup>&</sup>gt; **Security (Segurança)**.
- 2. Em HTTPS, selecione **Enable HTTPS (Ativar HTTPS)**.
- 3. Selecione **Self-signed (Autoassinado)** ou **CA-signed (Assinado pela CA)**.

#### Observação

Saiba mais sobre HTTPS <sup>e</sup> como usá-lo em .

### **Fazer backup <sup>e</sup> restaurar configurações de aplicativos**

Você pode fazer backup <sup>e</sup> restaurar as configurações feitas no aplicativo relacionadas à captura de imagens, segurança, detecção <sup>e</sup> integração. Se algo errado ocorrer, agora você poderá restaurar as configurações das quais criou um backup.

Para fazer backup das configurações do aplicativo:

- Vá para **Settings <sup>&</sup>gt; Maintenance (Configurações <sup>&</sup>gt; Manutenção)**.
- Clique em **Backup configuration (Fazer backup da configuração)**.

Um arquivo JSON será baixado para sua pasta de downloads.

Para restaurar as configurações do aplicativo:

- Vá para **Settings <sup>&</sup>gt; Maintenance (Configurações <sup>&</sup>gt; Manutenção)**.
- Clique em **Restore configuration (Restaurar configuração)**.

Selecione <sup>o</sup> arquivo JSON que contém <sup>o</sup> backup.

As configurações são restauradas automaticamente.

### **Limpar todos os eventos**

Após configurar <sup>o</sup> aplicativo, talvez seja uma boa ideia limpar os registros de qualquer imagem ou placa capturada durante <sup>o</sup> processo de configuração.

### Configurações adicionais

Para limpar todas as imagens <sup>e</sup> placas do banco de dados:

Vá para **Settings <sup>&</sup>gt; Maintenance (Configurações <sup>&</sup>gt; Manutenção)**.

- Clique em **Clear all recognition results (Limpar todos os resultados do reconhecimento)**.
- Clique em **Yes (Sim)**.

### **Usar portas virtuais para acionar ações**

As portas virtuais podem ser usadas junto com <sup>o</sup> controle de acesso para acionar qualquer tipo de ação. Este exemplo explica como configurar <sup>o</sup> AXIS License Plate Verifier juntamente com <sup>a</sup> porta de E/S da câmera para exibir uma sobreposição de texto usando uma porta virtual.

- Câmera fisicamente instalada <sup>e</sup> conectada à rede.
- AXIS License Plate Verifier pronto <sup>e</sup> em execução na câmera.
- Cabos conectados entre <sup>a</sup> barreira <sup>e</sup> <sup>a</sup> porta de E/S da câmera.
- Configuração básica pronta. Consulte *[Configuração](#page-4-0) básica na página [5](#page-4-0)* .
- 1. Vá para <sup>a</sup> página Web do aplicativo <sup>e</sup> selecione <sup>a</sup> guia **Settings (Configurações)**.
- 2. Vá para **Access control (Controle de acesso)**.
- 3. Em **Access control (Controle de acesso)**, selecione <sup>a</sup> lista suspensa **Type (Tipo)** e, em seguida, **Internal I/O (E/S interna)**.
- 4. Selecione <sup>a</sup> **I/O output # (Saída de E/S #)**.
- 5. Selecione uma porta na lista suspensa **Virtual port (Porta virtual)**.
- 6. Na lista suspensa **Barrier mode (Modo de barreira)**, selecione **Open to all (Abrir para todos)**.
- 7. Na lista suspensa **Vehicle direction (Direção do veículo)** selecione **any (qualquer)**.
- 8. Na lista suspensa **ROI (Região de interesse)**, selecione <sup>a</sup> área de interesse que gostaria de usar ou se deseja usar <sup>a</sup> área inteira.
- 9. Na página Web da câmera, vá para **System <sup>&</sup>gt; Events (Sistema <sup>&</sup>gt; Eventos)**.
- 10. Clique em **Add rule (Adicionar regra)**.
- 11. Em **Condition (Condição)**, selecione **Virtual input is active (A entrada virtual está ativa)** <sup>e</sup> <sup>o</sup> número da porta que você selecionou.
- 12. Em **Action (Ação)**, selecione **Use overlay text (Usar texto de sobreposição)**.
- 13. Selecione um **Video channels (Canais de vídeo)**.
- 14. Digite <sup>o</sup> texto que deseja exibir
- 15. Adicionar <sup>a</sup> duração do texto
- 16. Clique em **SAVE (Salvar)**.
- 17. Vá para **Video <sup>&</sup>gt; Overlays (Vídeo <sup>&</sup>gt; Sobreposições)**
- 18. Vá para **Overlays (Sobreposições)**.
- 19. Selecione **Text** (Texto) no menu suspenso <sup>e</sup> clique em **<sup>+</sup>**
- 20. Digite #D ou selecione <sup>o</sup> modificador na lista suspensa **Modifiers (Modificadores)**.

# Configurações adicionais

21. Verifique se <sup>a</sup> sobreposição de texto é exibida quando um veículo entra na região de interesse na visualização ao vivo.

## <span id="page-20-0"></span>Cenário de entrada <sup>e</sup> saída de veículos

## Cenário de entrada <sup>e</sup> saída de veículos

No cenário da entrada <sup>e</sup> saída de veículos, <sup>o</sup> aplicativo lê <sup>a</sup> placa do veículo capturada pela câmera <sup>e</sup> <sup>a</sup> verifica em relação <sup>a</sup> uma lista de números de placas autorizadas ou não autorizadas armazenadas na câmera.

Esse cenário requer <sup>o</sup> aplicativo incorporado em uma câmera com suporte <sup>a</sup> E/S ou um módulo de relé de E/S conectado para abrir e fechar a barreira.

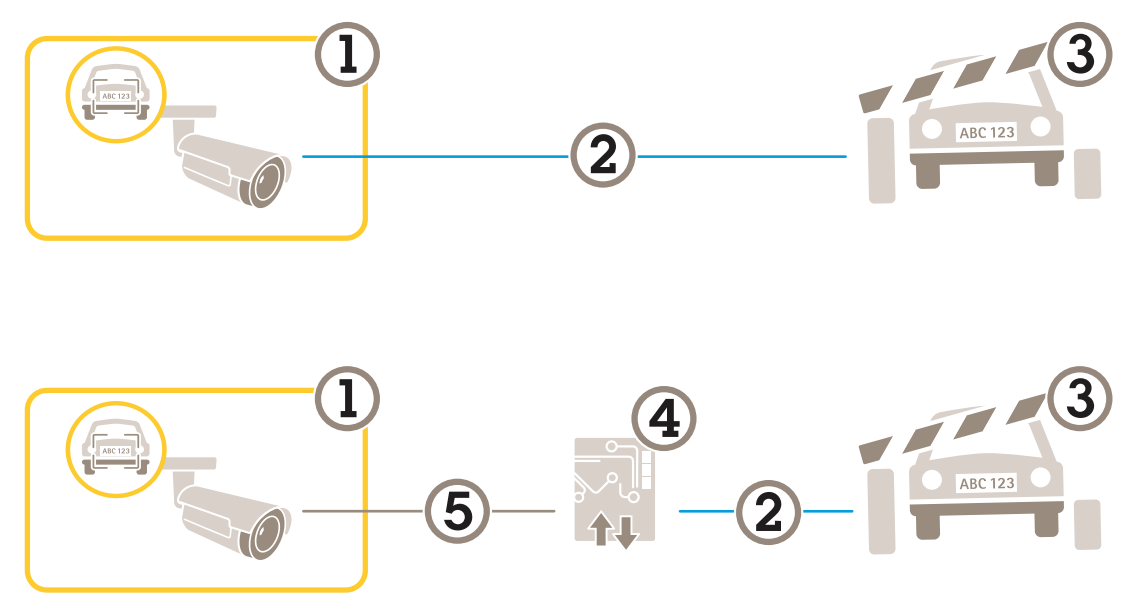

*Duas configurações possíveis para <sup>o</sup> cenário de entrada <sup>e</sup> saída de veículos.*

- *1 Câmera Axis com <sup>o</sup> AXIS License Plate Verifier*
- *<sup>2</sup> Comunicação de E/S*
- *3 Berreira*
- *4 Módulo de relé de E/S Axis*
- *<sup>5</sup> Comunicação IP*

### **Abertura de uma barreira para veículos conhecidos usando um módulo de relé**

Esse caso de uso de exemplo explica como configurar <sup>o</sup> AXIS License Plate Verifier juntamente com um módulo de relé para abrir uma cancela para um veículo conhecido dirigindo através de uma região de interesse (ROI) específica para, digamos, uma área de estacionamento.

- Câmera fisicamente instalada <sup>e</sup> conectada à rede.
- AXIS License Plate Verifier pronto <sup>e</sup> em execução na câmera.
- Cabos conectados entre <sup>a</sup> barreira <sup>e</sup> <sup>o</sup> módulo de relé.
- Configuração básica pronta. Consulte *[Configuração](#page-4-0) básica na página [5](#page-4-0)* .
- 1. Vá para <sup>a</sup> página Web da câmera, selecione **Settings (Configurações)** <sup>e</sup> abra <sup>o</sup> AXIS License Plate Verifier.
- 2. Acesse <sup>a</sup> página Web do módulo de relé <sup>e</sup> certifique-se de que <sup>a</sup> porta do relé esteja conectada à porta de E/S da câmera.
- 3. Copie <sup>o</sup> endereço IP do módulo do relé.

## <span id="page-21-0"></span>Cenário de entrada <sup>e</sup> saída de veículos

- 4. Volte para <sup>o</sup> AXIS License Plate Verifier.
- 5. Vá para **Settings (Configurações) <sup>&</sup>gt; Access control (Controle de acesso)**
- 6. Vá para **Type (Tipo)** <sup>e</sup> selecione **Relay (Relé)** na lista suspensa.
- 7. Na lista suspensa **I/O output (Saída de E/S)**, selecione <sup>a</sup> porta de E/S que está conectada à barreira.
- 8. Na lista suspensa **Barrier mode (Modo de barreira)**, selecione **Open from lists (Abrir <sup>a</sup> partir de listas)** <sup>e</sup> marque <sup>a</sup> opção **Allowlist (Lista de permissão)**.
- 9. Na lista suspensa **Vehicle direction (Direção do veículo)** selecione **in (entrando)**.
- 10. Na lista suspensa **ROI (Região de interesse)**, selecione <sup>a</sup> área de interesse que cobre <sup>a</sup> faixa de trânsito.
- 11. Insira as seguintes informações:
	- <sup>o</sup> endereço IP do módulo de relé no formato 192.168.0.0
	- o nome de usuário do módulo de relé
	- a senha do módulo de relé
- 12. Para garantir que <sup>a</sup> conexão funcione, clique em **Connect (Conectar)**.
- 13. Para ativar <sup>a</sup> conexão, clique em **Turn on integration (Ativar integração)**.
- 14. Vá para <sup>a</sup> guia **List management (Gerenciamento de listas)**.
- 15. Insira <sup>o</sup> número da placa no campo **Allowlist (Lista de permissão)**.

#### Observação

As portas de entrada físicas de <sup>1</sup> <sup>a</sup> 8 no módulo de relé correspondem às portas de <sup>1</sup> <sup>a</sup> 8 na lista suspensa. No entanto, as portas de relé de <sup>1</sup> <sup>a</sup> 8 no módulo de relé correspondem às portas de 9 <sup>a</sup> 16 na lista suspensa. Isso será válido mesmo se <sup>o</sup> módulo de relé tiver apenas 8 portas.

16. Verifique se <sup>o</sup> aplicativo identificará <sup>o</sup> número da placa na lista de permissão como um veículo conhecido <sup>e</sup> se <sup>a</sup> barreira abrirá conforme <sup>o</sup> esperado.

### **Abertura de uma barreira para veículos conhecidos usando <sup>a</sup> E/S da câmera**

Este exemplo explica como configurar <sup>o</sup> AXIS License Plate Verifier juntamente com <sup>a</sup> porta de E/S da câmera para abrir uma barreira para um veículo conhecido que está entrando, por exemplo, em um estacionamento.

- Câmera fisicamente instalada <sup>e</sup> conectada à rede.
- AXIS License Plate Verifier pronto <sup>e</sup> em execução na câmera.
- Cabos conectados entre <sup>a</sup> barreira <sup>e</sup> <sup>a</sup> porta de E/S da câmera.
- Configuração básica pronta. Consulte *[Configuração](#page-4-0) básica na página [5](#page-4-0)* .

## Cenário de entrada <sup>e</sup> saída de veículos

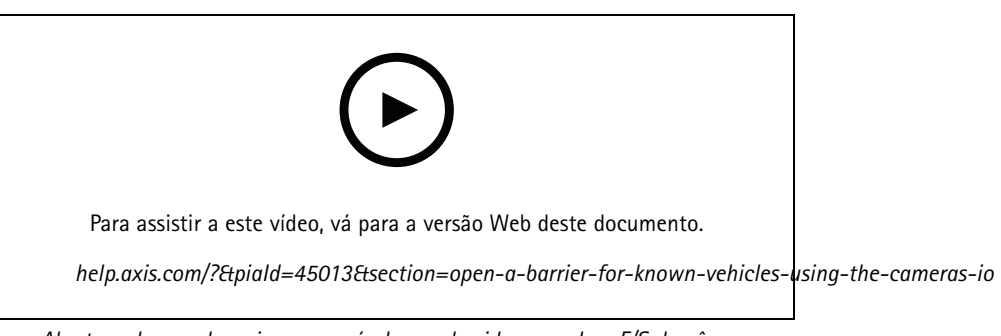

*Abertura de uma barreira para veículos conhecidos usando <sup>a</sup> E/S da câmera*

- 1. Vá para <sup>a</sup> página da Web do aplicativo, selecione <sup>a</sup> guia **Event log (Log de eventos)** e, em seguida, adicione placas de licença detectadas <sup>a</sup> uma lista. Consulte *Adicionar placa de licença [detectada](#page-14-0) à lista na página [15](#page-14-0)*
- 2. Para editar as listas diretamente, vá para <sup>a</sup> guia **List management (Gerenciamento de listas)**.
- 3. Insira os números das placas autorizadas no campo **Allowlist (Lista de permissão)**.
- 4. Vá para <sup>a</sup> guia **Settings (Configurações)**.
- 5. Em **Access control (Controle de acesso)**, selecione <sup>a</sup> lista suspensa **Type (Tipo)** e, em seguida, **Internal I/O (E/S interna)**.
- 6. Selecione <sup>a</sup> **I/O output # (Saída de E/S #)**.
- 7. Na lista suspensa **Barrier mode (Modo de barreira)**, selecione **Open from lists (Abrir <sup>a</sup> partir de listas)** <sup>e</sup> marque <sup>a</sup> opção **Allowlist (Lista de permissão)**.
- 8. Na lista suspensa **Vehicle direction (Direção do veículo)** selecione **in (entrando)**.
- 9. Na lista suspensa **ROI (Região de interesse)**, selecione <sup>a</sup> área de interesse que gostaria de usar ou se deseja usar <sup>a</sup> área inteira.
- 10. Verifique se <sup>o</sup> aplicativo identificará <sup>o</sup> número da placa na lista de permissão como um veículo conhecido <sup>e</sup> se <sup>a</sup> barreira abrirá conforme <sup>o</sup> esperado.

#### Observação

Você pode alterar <sup>o</sup> nome de qualquer uma das listas para ajustá-lo ao seu caso de uso específico.

### **Recebimento de notificação sobre um veículo não autorizado**

Este exemplo explica como configurar <sup>o</sup> aplicativo para que um evento que aciona uma notificação possa ser criado na câmera.

- Configuração básica pronta. Consulte <sup>a</sup> *[Configuração](#page-4-0) básica na página [5](#page-4-0)* .
- 1. Vá para **List management (Gerenciamento de listas)**.
- 2. Insira <sup>o</sup> número da placa no campo **Blocklist (Lista de bloqueio)**.
- 3. Vá para <sup>a</sup> página da Web da câmera.
- 4. Vá para **Settings (Configurações)** <sup>&</sup>gt; **Events (Eventos)** <sup>e</sup> configure uma regra de ação com <sup>o</sup> aplicativo como uma condição <sup>e</sup> com uma notificação como uma ação.
- 5. Verifique se <sup>o</sup> aplicativo identificará <sup>o</sup> número da placa adicionada como um veículo não autorizado <sup>e</sup> se <sup>a</sup> regra de ação será executada conforme <sup>o</sup> esperado.

## <span id="page-23-0"></span>Cenário de controle de acesso de veículos

## Cenário de controle de acesso de veículos

No cenário de controle de acesso de veículos, <sup>o</sup> aplicativo pode ser conectado <sup>a</sup> um controlador de portas em rede Axis para configuração de regras de acesso, criação de agendamentos para tempos de acesso <sup>e</sup> controle do acesso de veículos não apenas de funcionários, mas também, por exemplo, de visitantes <sup>e</sup> fornecedores.

Por backup, use um sistema de acesso que envolva um controlador de porta <sup>e</sup> um leitor de cartões. Para configurar <sup>o</sup> controlador de portas <sup>e</sup> <sup>o</sup> leitor de cartões, consulte <sup>a</sup> documentação do usuário em *[axis.com](https://www.axis.com)*

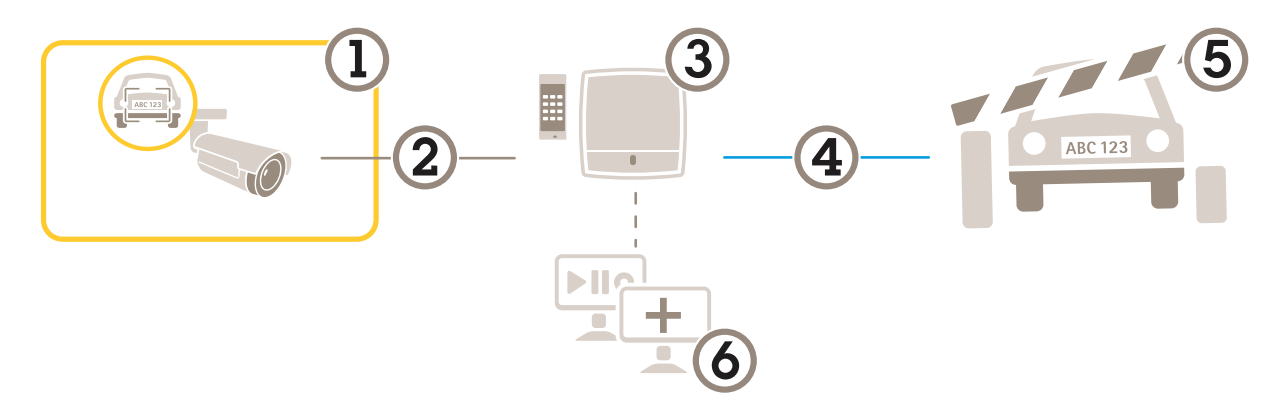

- *1 Câmera Axis com <sup>o</sup> AXIS License Plate Verifier*
- *<sup>2</sup> Comunicação IP*
- *3 Controlador de portas em rede Axis com leitor de cartões*
- *<sup>4</sup> Comunicação de E/S*
- *5 Barreira*
- *6 Software de terceiros opcional*

### **Conexão <sup>a</sup> um controlador de porta**

Neste exemplo, conectaremos <sup>a</sup> câmera <sup>a</sup> um controlador de porta em rede, <sup>o</sup> que significa que <sup>a</sup> câmera funcionará como um sensor. A câmera encaminha as informações para <sup>o</sup> controlador que, por sua vez, analisa as informações <sup>e</sup> aciona os eventos.

#### Observação

Ao alternar entre <sup>o</sup> AXIS License Plate Verifier <sup>e</sup> AXIS Entry Manager, certifique-se de atualizar as páginas da Web para obter acesso <sup>a</sup> todos os parâmetros.

- Câmera <sup>e</sup> controlador de porta fisicamente instalados <sup>e</sup> conectados à rede.
- AXIS License Plate Verifier pronto <sup>e</sup> em execução na câmera.
- Configuração básica pronta. Consulte *[Configuração](#page-4-0) básica na página [5](#page-4-0)* .

### Cenário de controle de acesso de veículos

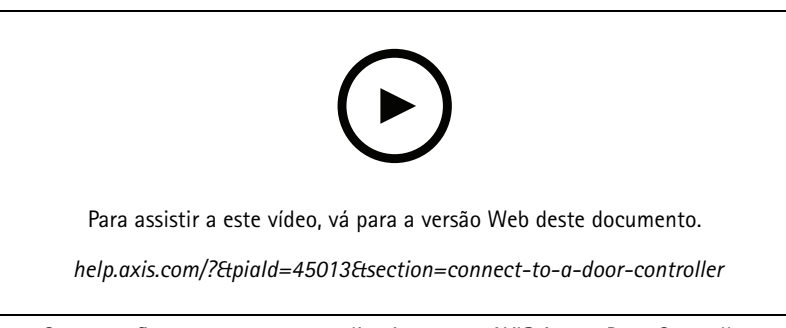

*Como configurar <sup>e</sup> executar <sup>o</sup> aplicativo com <sup>o</sup> AXIS A1001 Door Controller.*

#### **Configuração de hardware no AXIS Entry Manager**

- 1. Vá para AXIS Entry Manager <sup>e</sup> inicie uma nova configuração de hardware em **Setup (Configuração)**.
- 2. Na configuração de hardware, renomeie <sup>o</sup> controlador de porta em rede para "Gatecontroller".
- 3. Clique em **Next (Avançar)**.
- 4. Em **Configure locks connected to this controller (Configurar fechaduras conectadas <sup>a</sup> este controlador)**, desmarque <sup>a</sup> opção **Door monitor (Monitor de portas)**.
- 5. Clique em **Next (Avançar)**.
- 6. Em **Configure readers connected to this controller (Configurar leitores conectados <sup>a</sup> este controlador)**, desmarque <sup>a</sup> opção **Exit reader (Sair do leitor)**.
- 7. Clique em **Finish (Concluir)**.

**Configuração no AXIS License Plate Verifier**

- 1. Acesse <sup>a</sup> página Web do AXIS License Plate Verifier.
- 2. Vá para **Settings (Configurações) <sup>&</sup>gt; Access control (Controle de acesso)**
- 3. Vá para **Type (Tipo)** <sup>e</sup> selecione **Controller (Controlador)** na lista suspensa.
- 4. Insira as seguintes informações:
	- <sup>o</sup> endereço IP do controlador, no formato 192.168.0.0
	- <sup>o</sup> nome de usuário para <sup>o</sup> controlador
	- a senha do controlador.
- 5. Clique em **Connect (Conectar)**.
- 6. Se <sup>a</sup> conexão for bem-sucedida, "Gatecontroller" será exibido na lista suspensa **Network Door Controller name (Nome do controlador de porta em rede)**. Selecione "Gatecontroller".
- 7. Na lista suspensa **Reader name (Nome do leitor)**, selecione <sup>o</sup> leitor conectado à porta do "Gatecontroller", por exemplo, "Reader entrance". Esses nomes podem ser alterados no AXIS Entry Manager.
- 8. Para ativar <sup>a</sup> conexão, selecione **Turn on integration (Ativar integração)**.
- 9. Insira um dos números da placa de licença do usuário ou use <sup>o</sup> padrão no campo de teste <sup>e</sup> clique em **Test integration (Testar integração)**. Verifique se <sup>o</sup> teste foi concluído com êxito.

#### **Configure usuários, grupos, portas <sup>e</sup> agendamentos no AXIS Entry Manager**

- 1. Vá para <sup>o</sup> AXIS Entry Manager.
- 2. Vá para **Access Management (Gerenciamento de acesso)**.

## Cenário de controle de acesso de veículos

- 3. Vá para **Doors <sup>&</sup>gt; Add identification type (Portas <sup>&</sup>gt; Adicionar tipo de identificação)**.
- 4. Na lista suspensa **Credentials needed (Credenciais necessárias)**, selecione **License plate only (Placa somente)**.
- 5. Para definir limites para quando <sup>o</sup> tipo de identificação pode ser usado, arraste <sup>e</sup> solte um **Schedule (Agendamento)** na porta.
- 6. Adicione usuários e, para cada usuário, adicione <sup>a</sup> credencial **License <sup>p</sup>late (Placa de licença)**.
- 7. Clique em **Add credential (Adicionar credencial)** novamente <sup>e</sup> insira as informações da placa.
- 8. Clique em **Add new group (Adicionar novo grupo)** <sup>e</sup> insira as informações.
- 9. Para adicionar usuários <sup>a</sup> um grupo, arraste <sup>e</sup> solte **Users (Usuários)** no grupo de usuários.
- 10. Para conceder acesso aos usuários, arraste <sup>e</sup> solte <sup>a</sup> **Door (Porta)** no grupo de usuários.
- 11. Para limitar <sup>o</sup> tempo de acesso, arraste <sup>e</sup> solte um **Schedule (Agendamento)** para <sup>o</sup> grupo de usuários.

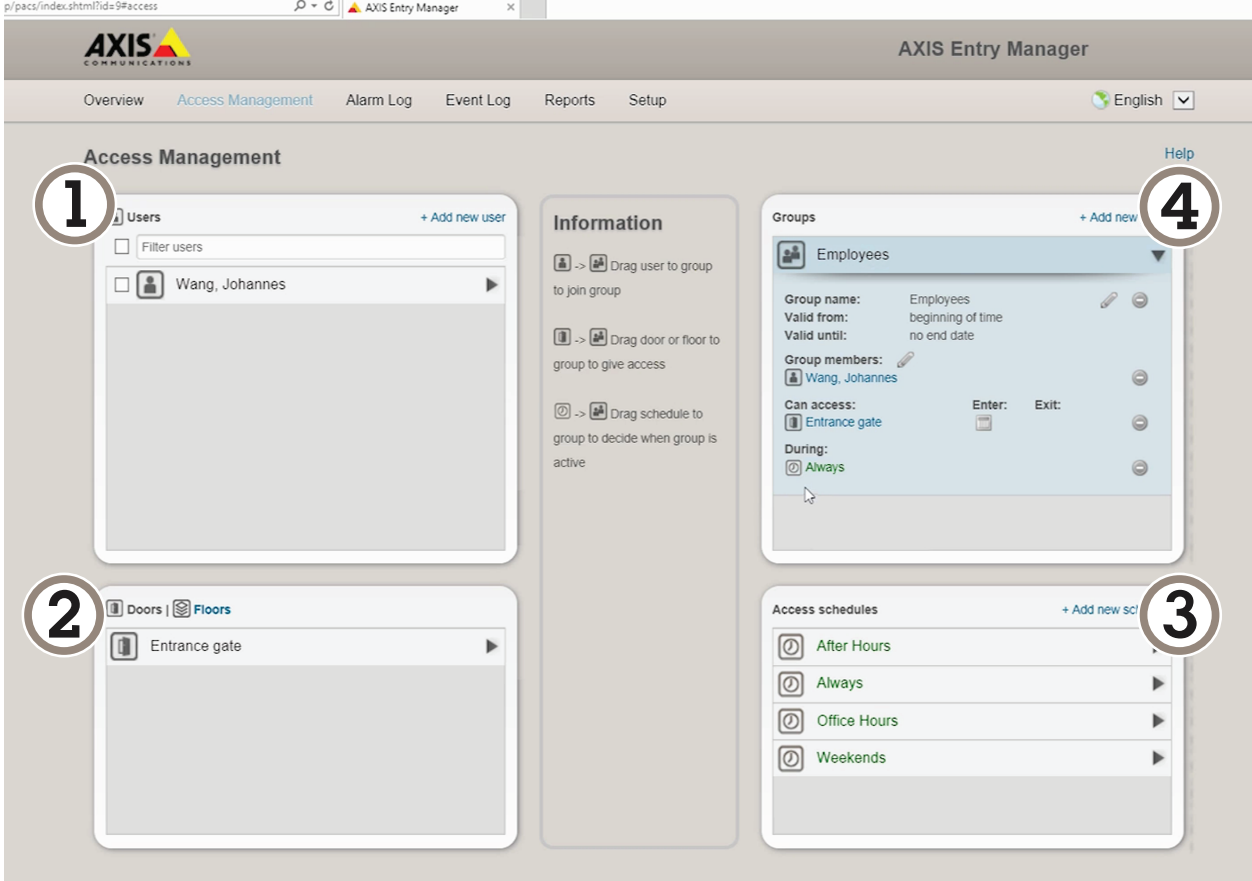

*Visão geral da interface do usuário do AXIS Entry Manager.*

- *1 Usuários*
- *2 Portas*
- *3 Agendamentos*
- *<sup>4</sup> Grupos de usuários*

### Cenário de controle de acesso de veículos

## **Conectar ao AXIS Secure Entry**

Este exemplo descreve <sup>a</sup> conexão de um controlador de porta Axis ao AXIS Camera Station <sup>e</sup> ao AXIS Secure Entry com AXIS Licence Plate Verifier.

Requisitos:

- Câmera <sup>e</sup> controlador de porta fisicamente instalados <sup>e</sup> conectados à rede.
- AXIS License Plate Verifier pronto <sup>e</sup> em execução na câmera.
- Cliente do AXIS Camera Station versão 5.49.449 ou superior
- Configuração básica pronta. Consulte *[Configuração](#page-4-0) básica na página [5](#page-4-0)* .

No **AXIS Camera Station**, consulte *[Adicionar](https://help.axis.com/axis-camera-station-5#add-a-reader) um leitor*.

No app **AXIS License Plate Verifier**:

- 1. Na guia **Settings (Configurações)**, vá para **Configuration wizard (Assistente de configuração)** <sup>e</sup> clique em **Start (Iniciar)**.
- 2. Selecione **Access Control (Controle de acesso)**.
- 3. Selecione **Secure Entry (Entrada segura)** <sup>e</sup> clique em **Next (Avançar)**.

#### No **AXIS Camera Station**:

- 4. Digite <sup>o</sup> endereço IP do controlador de porta, disponível na lista de dispositivos em **AXIS Camera Station>Configuration>Other Devices (AXIS Camera Station <sup>&</sup>gt; Configuração <sup>&</sup>gt; Outros dispositivos)**.
- 5. Para adicionar uma chave de autenticação, vá para **AXIS Camera Station>Configuration>Encrypted communication (AXIS Camera Station <sup>&</sup>gt; Configuração <sup>&</sup>gt; Comunicação criptografada)**.
- 6. Vá para **External Peripheral Authentication Key (Chave de autenticação de periférico externo)** <sup>e</sup> clique em **Show authentication key (Mostrar chave de autenticação)**.
- 7. Clique em **Copy key (Copiar chave)**.

No app **AXIS License Plate Verifier**:

- 8. Vá para **Authentication key (Chave de autenticação)** no assistente de configuração <sup>e</sup> cole <sup>a</sup> chave.
- 9. Clique em **Connect (Conectar)**.
- 10. Selecione <sup>o</sup> **Door controller name (Nome do controlador de porta)** no menu suspenso.
- 11. Selecione <sup>o</sup> **Reader name (Nome do leitor)** no menu suspenso.
- 12. Marque <sup>a</sup> opção **Turn on integration (Ativar integração)**.
- 13. Clique em **Next (Avançar)**.
- 14. Ajuste <sup>a</sup> área de interesse. Consulte *Ajuste <sup>a</sup> área de [interesse](#page-11-0) na página [12](#page-11-0)*.
- 15. Clique em **Next (Avançar)** duas vezes e, em seguida, em **Finish (Concluir)**.

### Pesquisar eventos específicos

## Pesquisar eventos específicos

Use <sup>o</sup> recurso de pesquisa para procurar eventos usando vários critérios.

- 1. Vá para <sup>a</sup> página Web do aplicativo <sup>e</sup> selecione <sup>a</sup> guia **Event log (Log de eventos)**.
- 2. Selecione <sup>a</sup> data nos menus de calendário **Start time (Hora de início)** <sup>e</sup> **End time (Hora de término)**.
- 3. Insira <sup>a</sup> placa de licença no campo **Plate (Placa)** se desejar procurar por uma placa.
- 4. Clique no menu suspenso **ROI (Região de interesse)** para selecionar qual região de interesse ou se ambas devem ser relevantes na pesquisa.
- 5. Selecione **Direction (Direção)** para filtrar por entrada ou saída.
- 6. Para filtrar as placas de licença que pertencem à lista de permissão ou à lista de bloqueio, clique no menu suspenso **Access (Acesso)**.
- 7. Clique em **Search (Pesquisar)**.

Para voltar para <sup>o</sup> log atualizado em tempo real, clique em **Live (Tempo real)**.

#### Observação

Quando uma pesquisa for concluída, você poderá obter um breve resumo das estatísticas relativas <sup>a</sup> essa pesquisa.

Para mostrar qualquer descrição relacionada às placas de licença, clique no ícone de configurações <sup>e</sup> marque <sup>a</sup> opção **Show description (Mostrar descrição)**.

### **Exportar <sup>e</sup> compartilhar resultados da pesquisa**

Para exportar qualquer resultado de pesquisa como um arquivo CSV com as estatísticas daquele momento, clique em **Export (Exportar)** para salvar os resultados como um arquivo CSV.

Para copiar <sup>a</sup> API como um link que pode ser usado para exportar dados para sistemas de terceiros, clique em **Copy search link (Copiar link de pesquisa)**.

## <span id="page-28-0"></span>Integração

## Integração

### **Use perfis para enviar eventos por push para vários servidores**

Com perfis, você pode enviar por push um evento para diferentes servidores usando protocolos diferentes ao mesmo tempo. Para usar perfis:

- 1. Selecione um perfil no menu suspenso **Profiles (Perfis)**.
- 2. Configure <sup>a</sup> regra. Consulte *Informações sobre eventos push para software de outros fabricantes na página 29*.
- 3. Clique em SAVE (Salvar).
- 4. Selecione um novo perfil no menu suspenso **Profiles (Perfis)**.

### **Informações sobre eventos push para software de outros fabricantes**

#### Observação

O aplicativo envia asinformações do evento no formato JSON. Para obter maisinformações, *faça login usando sua [contaMy](https://www.axis.com/my-axis/login) Axis*, acesse <sup>a</sup> *AXIS VAPIX [Library](https://www.axis.com/vapix-library/subjects/t10102231/section/t10062344/display)* <sup>e</sup> selecione AXIS License Plate Verifier

Com esse recurso, você pode integrar software de outros fabricantes ao enviar os dados de eventos via TCP ou HTTP POST.

Antes de começar:

- A câmera deverá estar fisicamente instalada e conectada à rede.
- O AXIS License Plate Verifier deverá estar pronto <sup>e</sup> em execução na câmera.
- 1. Vá para **Integration (Integração)** <sup>&</sup>gt; **Push events (Eventos de push)**.
- 2. Na lista suspensa **Protocol (Protocolo)**, selecione um dos seguintes protocolos:
	- -**TCP**
	- -HTTP POST
	- Digite <sup>o</sup> nome de usuário <sup>e</sup> <sup>a</sup> senha.
- 3. No campo **Server URL (URL do servidor)**, digite <sup>o</sup> endereço <sup>e</sup> <sup>a</sup> porta do servidor no seguinte formato: 127.0.0.1:8080
- 4. No campo **Device ID (ID do dispositivo)**, digite <sup>o</sup> nome do dispositivo ou deixe-o como está.
- 5. Em **Event types (Tipos de eventos)**, selecione uma ou mais das seguintes opções:
	- **New (Nova)** significa <sup>a</sup> primeira detecção de uma placa de licença.
	- **Update (Atualização)** <sup>é</sup> uma correção de um caractere em uma <sup>p</sup>laca previamente detectada ou quando uma direção é detectada à medida que <sup>a</sup> placa se move <sup>e</sup> é rastreada ao longo da imagem.
	- **Lost (Perdido)** é <sup>o</sup> último evento rastreado da placa de licença antes dela sair da imagem. Ele também contém <sup>a</sup> direção da placa.
- 6. Para ativar <sup>o</sup> recurso, selecione **Send event data to server (Enviar dados de eventos para <sup>o</sup> servidor)**.
- 7. Para reduzir <sup>a</sup> largura de banda ao usar HTTP POST, você pode selecionar **Do not to send images through HTTP POST (Não enviar imagens via HTTP POST)**.
- 8. Clique em **Save (Salvar)**.

## Integração

#### Observação

Para enviar eventos via HTTP POST, você pode usar um cabeçalho de autorização em vez de um nome de usuário <sup>e</sup> uma senha, acessar <sup>o</sup> campo **Auth-Header (Cabeçalho de autorização)** <sup>e</sup> adicionar um caminho <sup>a</sup> uma API de autenticação.

#### **Envio de imagens de placas de licença para um servidor**

Com esse recurso, você pode enviar imagens de placas de licença para um servidor via FTP.

#### Antes de começar:

- A câmera deverá estar fisicamente instalada e conectada à rede.
- O AXIS License Plate Verifier deverá estar pronto <sup>e</sup> em execução na câmera.
- 1. Vá para **Integration (Integração)** <sup>&</sup>gt; **Push events (Eventos de push)**.
- 2. Na lista suspensa **Protocol (Protocolo)**, selecione **FTP**.
- 3. No campo **Server URL (URL do servidor)**, digite <sup>o</sup> endereço do servidor no seguinte formato: ftp://10.21.65.77/LPR
- 4. No campo **Device ID (ID do dispositivo)**, digite <sup>o</sup> nome do dispositivo. Uma pasta com este nome será criada para as imagens. As imagens são criadas com <sup>o</sup> seguinte formato: timestamp\_area of interest\_direction\_carID\_license plate text\_country.jpg
- 5. Digite <sup>o</sup> nome de usuário <sup>e</sup> <sup>a</sup> senha para <sup>o</sup> servidor FTP.
- 6. Selecione os modificadores de caminho <sup>e</sup> nome para os nomes de arquivos.
- 7. Clique em **Done (Pronto)**.
- 8. Em **Event types (Tipos de eventos)**, selecione uma ou mais das seguintes opções:
	- -**New (Nova)** significa <sup>a</sup> primeira detecção de uma placa de licença.
	- **Update (Atualização)** <sup>é</sup> uma correção de um caractere em uma <sup>p</sup>laca previamente detectada ou quando uma direção é detectada à medida que <sup>a</sup> placa se move <sup>e</sup> é rastreada ao longo da imagem.
	- **Lost (Perdido)** é <sup>o</sup> último evento rastreado da placa de licença antes dela sair da imagem. Ele também contém <sup>a</sup> direção da placa.

#### Observação

A direção é incluída somente no nome do arquivo quando as opções **Lost (Perdido)** ou **Update (Atualizado)** são selecionadas

9. Para ativar <sup>o</sup> recurso, selecione **Send event data to server (Enviar dados de eventos para <sup>o</sup> servidor)**.

10. Clique em **SAVE (Salvar)**.

#### Observação

Observe que <sup>a</sup> imagem varia dependendo do tipo de modo de captura selecionado. Consulte *Ajuste das [configurações](#page-12-0) de captura de [imagem](#page-12-0) na página [13](#page-12-0)*.

#### Observação

Se <sup>o</sup> envio de eventos falhar, <sup>o</sup> aplicativo reenviará até os 100 primeiros eventos de falha para <sup>o</sup> servidor. Ao usar FTP para enviar eventos para um servidor Windows, não use% <sup>c</sup> para nomear imagens que fornecem data <sup>e</sup> hora. Isso se deve ao fato de que <sup>o</sup> Windows não aceita os nomes definidos pela função %c para data <sup>e</sup> hora. Observe que isso não é um problema ao usar um servidor Linux.

## Integração

### **Integração direta com 2N**

Este exemplo descreve <sup>a</sup> integração direta com um dispositivo IP 2N

Configure uma conta em seu dispositivo 2N:

- 1. Vá para <sup>o</sup> 2N IP Verso
- 2. Vá para **Services (Serviços)** <sup>&</sup>gt; **HTTP API (API HTTP)** <sup>&</sup>gt; **Account <sup>1</sup> (Conta 1)**.
- 3. Selecione **Enable account (Ativar conta)**.
- 4. Selecione **Camera access (Acesso à câmera)**.
- 5. Selecione **License <sup>p</sup>late recognition (Reconhecimento de <sup>p</sup>lacas de licença)**.
- 6. Copie <sup>o</sup> endereço IP.

No app AXIS License Plate Verifier:

- 1. Vá para **Integration (Integração)** <sup>&</sup>gt; **Direct integration (Integração direta)**
- 2. Adicione <sup>o</sup> endereço IP ou URL ao dispositivo 2N.
- 3. Selecione **Connection type (Tipo de conexão)**.
- 4. Selecione <sup>o</sup> motivo do uso da barreira em **Barrier is used for (A barreira é usada para)**.
- 5. Digite seu nome de usuário <sup>e</sup> senha.
- 6. Clique em **Enable integration (Permitir integração)**.
- 7. Clique em **SAVE (Salvar)**.

Para verificar se <sup>a</sup> integração está funcionando:

- 1. Vá para <sup>o</sup> 2N IP Verso
- 2. Vá para **Status** <sup>&</sup>gt; **Events (Eventos)**

### **Integração ao Genetec Security Center**

Este exemplo descreve <sup>a</sup> configuração de uma integração direta ao Genetec Security Center.

No Genetec Security Center:

- 1. Vá para **Overview (Visão geral)**.
- 2. Certifique-se de que **Database (Banco de dados)**, **Directory (Diretório)** <sup>e</sup> **License (Licença)** estejam online. Se não estiverem, execute todos os serviços Genetec <sup>e</sup> SQLEXPRESS no Windows.
- 3. Vá para **Genetec Config Tool <sup>&</sup>gt; Plugins**
- 4. Clique em **Add an entity (Adicionar uma entidade)**
- 5. Vá para **Plugin (Plug-in)** <sup>e</sup> selecione **LPR plugin (Plug-in LPR)**
- 6. Clique em **Next (Avançar)**.
- 7. Clique em **Next (Avançar)**.
- 8. Clique em **Next (Avançar)**.
- 9. Selecione <sup>o</sup> plug-in LPR que você adicionou <sup>e</sup> vá para **Data sources (Fontes de dados)**

### Integração

#### Em **ALPR reads API (ALPR lê API)**:

- 10. Marque **Enabled (Ativada)**
- 11. Em **Name (Nome)**, digite: **Plugin REST API**
- 12. Em **API path prefix (Prefixo do caminho da API)**, digite: **lpr**
- 13. Em **REST port (Porta REST)**, selecione **<sup>443</sup>**
- 14. Em **WebSDK host (Host WebSDK)**, digite: **localhost**
- 15. Em **WebSDK port (Porta WebSDK)**, selecione **<sup>443</sup>**
- 16. Marque <sup>a</sup> opção **Allow self signed certificates (Permitir cerificados autoassinados)**.

Em **Security Center events data source (Fonte de dados de eventos do Security Center)**:

- 17. Marque **Enabled (Ativada)**
- 18. Em **Name (Nome)**, digite **Security Center Lpr Events (Eventos de Lpr do Security Center)**
- 19. Em **Processing frequency (Frequência de processamento)**, selecione **<sup>5</sup> sec (5 segundos)** no menu suspenso.
- 20. Vá para <sup>a</sup> guia **Data sinks (Coletores de dados)**.
- 21. Clique em **<sup>+</sup>**.
- 22. Em **Type (Tipo)**, selecione **Database (Banco de dados)**.
- 23. **Selecionar <sup>e</sup> configurar <sup>o</sup> banco de dados:**
- 24. Marque **Enabled (Ativada)**.
- 25. Em **Source (Fonte)**, marque **Plugin REST API (API REST do plug-in)** <sup>e</sup> **Native ALPR Events (Eventos ALPR nativos)**.
- 26. Em **Name (Nome)**, digite **Reads DB (Lê banco de dados)**.
- 27. Em **Include (Incluir)**, marque **Reads (Leituras)**, **Hits (Acertos)** <sup>e</sup> **Images (Imagens)**.
- 28. Vá para <sup>a</sup> guia **Resources (Recursos)**.
- 29. Clique em Delete the database (Excluir o banco de dados) e, em sequida, Create a database (Criar um banco de dados).

**Create an API user: (Criar um usuário da API:)**

- 30. Vá para **Config Tool <sup>&</sup>gt; User Management (Ferramenta de configuração (Gerenciamento de usuários)**.
- 31. Clique em **Add an entity (Adicionar uma entidade)**.
- 32. Selecione **User (Usuário)**.
- 33. Digite um nome de usuário <sup>e</sup> uma senha. Deixe os outros campos inalterados.
- 34. Selecione <sup>o</sup> usuário adicionado <sup>e</sup> vá para <sup>a</sup> guia **Privileges (Privilégios)**.
- 35. Marque para permitir tudo sob **Application privileges (Privilégios de aplicativos)**.
- 36. Marque para permitir **Third-party ALPR reads API (ALPR de terceiros lê API)**.
- 37. Clique em **Apply (Aplicar)**.

No app **AXIS License Plate Verifier**:

- 1. Vá para <sup>a</sup> guia **Integration (Integração)**.
- 2. Selecione **Genetec Security Center** na lista suspensa.

## Integração

- 3. Em **URL/IP**, digite seu endereço de acordo com este modelo: https://endereço-doservidor/api/V1/lpr/lpringestion/reads
- 4. Digite <sup>o</sup> nome de usuário <sup>e</sup> <sup>a</sup> senha do Genetec.
- 5. Clique em **Enable integration (Permitir integração)**.
- 6. Vá para <sup>a</sup> guia **Settings (Configurações)**.
- 7. Em **Security <sup>&</sup>gt; HTTPS (Segurança <sup>&</sup>gt; HTTPS)**
- 8. Selecione **Self-signed (Autoassinado)** ou **CA-signed (Assinado por CA)** dependendo das configurações no Genetec Security Center.
- 1. Vá para **Genetec Security desk**
- 2. Em **Investigation (Investigação)**, clique em **Reads (Leituras)**.
- 3. Vá para <sup>a</sup> guia **Reads (Leituras)**.
- 4. Filtre o resultado de acordo com suas necessidades.
- 5. Clique em **Generate report (Gerar relatório)**.

#### Observação

Você também pode ler <sup>a</sup> documentação da Genetec sobre integração de plug-ins de ALPR de terceiros. *Isso pode ser feito aqui (requer [registro\)](https://techdocs.genetec.com/r/en-US/GenetecTM-third-party-ALPR-Plugin-Guide-2.3/Integration-overview-for-the-GenetecTM-third-party-ALPR-plugin)*.

## Solução de problemas

## Solução de problemas

#### **Veículos desconhecidos marcados como aceitos**

Se <sup>o</sup> aplicativo permitir <sup>a</sup> entrada de veículos com placas que não estejam na lista de permissão, uma razão provável é que <sup>a</sup> comparação permite <sup>a</sup> variação de um caractere.

Por exemplo, se **AXI S1234** estiver na lista de permissão, <sup>o</sup> aplicativo aceitará **AXI SI234**.

Da mesma forma, se **AXIS 1234** estiver na lista de permissão, <sup>o</sup> aplicativo aceitará **AXI 1234**.

#### **A conexão entre <sup>o</sup> aplicativo <sup>e</sup> controlador ou <sup>o</sup> módulo de relé não funciona**

Certifique-se de que <sup>o</sup> controlador, ou <sup>o</sup> módulo de relé, permite tráfego de dados via HTTP. Para saber como alterar essa configuração, consulte <sup>o</sup> manual do usuário do dispositivo correspondente.

### **Para usuários do AXIS Camera Station**

#### **Configurar <sup>o</sup> AXIS License Plate Verifier**

Quando um dispositivo é configurado com <sup>o</sup> AXIS License Plate Verifier, ele é considerado uma fonte de dados externa no AXIS Camera Station. Você pode conectar uma exibição à fonte de dados, procurar placas de licença capturadas pelo dispositivo <sup>e</sup> exibir <sup>a</sup> imagem relacionada.

#### Observação

- Ele requer <sup>o</sup> AXIS Camera Station 5.38 ou posterior.
- O AXIS License Plate Verifier requer uma licença.
- 1. Baixe <sup>e</sup> instale <sup>o</sup> aplicativo no dispositivo.
- 2. Configure <sup>o</sup> aplicativo. Consulte <sup>o</sup> *[Manual](https://help.axis.com/axis-license-plate-verifier#step-by-step-guide) do Usuário do AXIS License Plate Verifier*.
- 3. Para uma instalação existente do AXIS Camera Station, renove <sup>o</sup> certificado do servidor usado para se comunicar com <sup>o</sup> cliente. Consulte *[Renovação](https://help.axis.com/axis-camera-station-5#certificate-renewal) de certificado*.
- 4. Ative <sup>a</sup> sincronização de hora para usar <sup>o</sup> servidor do AXIS Camera Station como servidor NTP. Consulte *[Configurações](https://help.axis.com/axis-camera-station-5#server-settings) do servidor*.
- 5. Adicione <sup>o</sup> dispositivo ao AXIS Camera Station. Consulte *Adicionar [dispositivos](https://help.axis.com/axis-camera-station-5#add-devices)*.
- 6. Quando <sup>o</sup> primeiro evento é recebido, uma fonte de dados é adicionada automaticamente em **Configuration <sup>&</sup>gt; Devices <sup>&</sup>gt; External data sources (Configuração <sup>&</sup>gt; Dispositivos <sup>&</sup>gt; Fontes de dados externas)**.
- 7. Conecte <sup>a</sup> fonte de dados <sup>a</sup> uma exibição. Consulte *Fontes de dados [externas](https://help.axis.com/axis-camera-station-5#external-data-sources)*.
- 8. Pesquise as placas de licença capturadas pelo dispositivo. Consulte *[Pesquisa](https://help.axis.com/axis-camera-station-5#data-search) de dados*.
- 9. Clique em  $\Box$  para exportar os resultados da pesquisa para um arquivo .txt.

Manual do usuário AXIS License Plate Verifier © Axis Communications AB, 2018 -

Ver . M23.2 Data: Janeiro 2023 2022 Nº da peça T1 0 116729